## How to Create a New User

In order to create a new User, the Admin or Delegate logs in and then navigates to the 'User Admin' icon in the left hand navigation.

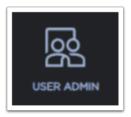

Once on this page, they can start the 'Create User' workflow by specifying the required fields.

| User Admin                                 | 1        |             |
|--------------------------------------------|----------|-------------|
| Create User Mana                           | age User |             |
|                                            |          |             |
| Create New User                            |          |             |
| User Name:                                 |          |             |
|                                            |          |             |
| <ul> <li>This field is required</li> </ul> |          |             |
| User Profile Informa                       | tion     |             |
| First Name:                                |          |             |
|                                            |          |             |
| * This field is required                   |          |             |
| Last Name:                                 |          |             |
|                                            |          |             |
| * This field is required                   |          |             |
| Company Name:                              |          |             |
|                                            |          |             |
| <ul> <li>This field is required</li> </ul> |          |             |
| Email Address:                             |          |             |
|                                            |          |             |
| <ul> <li>This field is required</li> </ul> |          |             |
| Confirm Email Address:                     |          |             |
|                                            |          |             |
| <ul> <li>This field is required</li> </ul> |          |             |
| RESET                                      |          | CREATE USER |
|                                            |          |             |

Once they start typing in the User Name field, the requirements will be shown. If the User Name does not meet these requirements, then field will be considered Invalid and user will not be able to complete the workflow.

| т        |                                                                                                   |    |
|----------|---------------------------------------------------------------------------------------------------|----|
|          |                                                                                                   |    |
| Should I | begin with 2 alpha characters and must be betwo<br>acters long and can contain only the following | er |

Solution Aside from the User Name, the Email Address field requires the @ symbol and the period with trailing characters (.com, .gov., etc.)

Additional examples that wouldn't meet required content.

| Missing the @    |                          |         |  |
|------------------|--------------------------|---------|--|
| Email Address:   |                          |         |  |
| testdeltadental. | com                      |         |  |
| * Invalid input  |                          |         |  |
|                  |                          |         |  |
|                  | period with trailing cha | racters |  |
|                  | period with trailing cha | racters |  |
| Missing the      |                          | racters |  |

Once all of the required information has been filled in the 'Create User' button will become enabled.

| User Admin               |             |
|--------------------------|-------------|
| Create User Manage User  |             |
|                          |             |
| Create New User          |             |
| User Name:               |             |
| Testing789               |             |
| User Profile Information |             |
| First Name:              |             |
| Test                     |             |
| Last Name:               |             |
| Smith                    |             |
| Company Name:            |             |
| Delta Dental             |             |
| Email Address:           |             |
|                          |             |
| Confirm Email Address:   |             |
|                          |             |
| RESET                    | CREATE USER |

**(1)** Upon clicking 'Create User' there are two things that happen:

- 1. There will be a confirmation popup with the reminder that authorizations will still need to be added to this new user and that they are responsible for letting the new user know their User Name.
- 2. A welcome email is generated for the new user letting them know that an account has been created for them and that they need to obtain the User Name from whoever created them.

| User Created                                                                                                    | ×                     |
|----------------------------------------------------------------------------------------------------|-----------------------|
| User has been created. They will receive a welcome email indi<br>proceed with adding authorizations to them and then let ther |                       |
| CREATE ANOTHER USER                                                                                                    | MANAGE AUTHORIZATIONS |

From this popup screen, a user could keep adding users but it is recommended that they proceed with 'Manage Authorizations' so that the new user will have what they need to start working within the application.

After clicking 'Manage Authorizations' you will be able to see what authorizations the user could have. In this instance they only have the ability to have access to one subgroup and since they are newly created, they do not currently have any authorizations as indicated by the checkbox on the left.

In order to add authorizations, the user should click 'Edit':

| User Authori:                                                               | zations     |                 |                    |                |
|-----------------------------------------------------------------------------|-------------|-----------------|--------------------|----------------|
| << Back to Users List<br>Viewing Authorization<br>Selected User: Testing521 |             | Payer:          | Group: <b>4500</b> | EDIT           |
| Auth given                                                                  | Subgroup ID | Subgroup Name   | Eligibility Access | Billing Report |
|                                                                             | 0001        | SUBCLIENT_57397 | None               |                |
| 1-1 of 1 Records                                                            |             |                 |                    | <u>1</u>       |

After clicking 'Edit' the user can determine if they want to assign authorizations for 'All Subgroups', 'Customize Subgroups' or turn them into a Delegate. In this instance there is only one Subgroup so either of the first two options will work.

| User Authorizations                                                                    |                    |
|----------------------------------------------------------------------------------------|--------------------|
| Managing Authorizations                                                                |                    |
| Selected User: Testing521 User type: User                                              | Payer: Group: 4500 |
| Select for all SubGroups                                                               |                    |
| Select to customize SubGroups                                                          |                    |
| Create Delegate - a user who can create users and manage authorizations on your behalf |                    |
| Revoke authorizations for the group                                                    |                    |
|                                                                                        | SAVE CANCEL        |

After selecting the radio button for 'Select to customize Subgroups' the user can then specify what authorizations to give the user. These options will display based on the Admin's own access – a User will never have the ability to have more authorizations than their Admin.

| Fidinging Ad             | thorizations                      |                                          |                    |                    |  |
|--------------------------|-----------------------------------|------------------------------------------|--------------------|--------------------|--|
| Selected User: Te        | esting521 User type: User         |                                          |                    | Payer: Group: 4500 |  |
| Select for all SubGroups |                                   |                                          |                    |                    |  |
| Select to cu             | stomize SubGroups                 |                                          |                    |                    |  |
| Create Deleg             | gate - a user who can create user | s and manage authorizations on your beha | alf                |                    |  |
| Revoke auth              | orizations for the group          |                                          |                    |                    |  |
|                          |                                   |                                          | Eligibility Access |                    |  |
|                          |                                   |                                          |                    | Dilling Depart     |  |
|                          | Subgroup ID                       | Subgroup Name                            |                    | * Billing Report   |  |
|                          | Subgroup ID                       | Subgroup Name<br>SUBCLIENT_57397         | None               | 0                  |  |

After making the selections, the 'Save' button becomes enabled.

| User Au          | thorizations                      |                                          |                 |     |                  |
|------------------|-----------------------------------|------------------------------------------|-----------------|-----|------------------|
| Managing Au      | uthorizations                     |                                          |                 |     |                  |
| Selected User:1  | Testing521 User type:User         |                                          |                 | Paj | yer: Group: 4500 |
| Select for a     | Il SubGroups                      |                                          |                 |     |                  |
| Select to cu     | ustomize SubGroups                |                                          |                 |     |                  |
| Create Dele      | gate - a user who can create user | s and manage authorizations on your beha | af              |     |                  |
| Revoke aut       | horizations for the group         |                                          |                 |     |                  |
| _                | Colores D                         |                                          | Eligibility Acc | ess | Billing Report   |
|                  | Subgroup ID                       | Subgroup Name                            |                 | ~   |                  |
| <b>~</b>         | 0001                              | SUBCLIENT_57397                          | Update          | *   |                  |
| 1-1 of 1 Records |                                   |                                          |                 |     | 1                |
|                  |                                   |                                          |                 |     | SAVE CANCEL      |

The user will then be able to view the authorizations they just assigned.

| User Authoriz                                                               | zations     |                 |                    |                |
|-----------------------------------------------------------------------------|-------------|-----------------|--------------------|----------------|
| << Back to Users List<br>Viewing Authorization<br>Selected User: Testing521 |             | Payer:          | Group:4500         | EDIT           |
| Auth given                                                                  | Subgroup ID | Subgroup Name   | Eligibility Access | Billing Report |
|                                                                             | 0001        | SUBCLIENT_57397 | Update             | <b>•</b>       |
| 1-1 of 1 Records                                                            |             |                 |                    | 1              |